## CHAF ACCESS PROCEDURES

## Non-KYTC Users Initial Access Request

The process to request access for all Non-KYTC users is as follows:

1) All Non-KYTC users will need to set up a Kentucky Business One Stop (KYBOS) account prior to requesting a CHAF user account. Copy/paste or enter the link below in your browser.

**Non-KYTC Users Link:<https://onestop.ky.gov/Pages/default.aspx>**

2) The KYBOS Service Portal will open (See Figure 1). Click the One Stop Business Services tab in the lower left of the webpage.

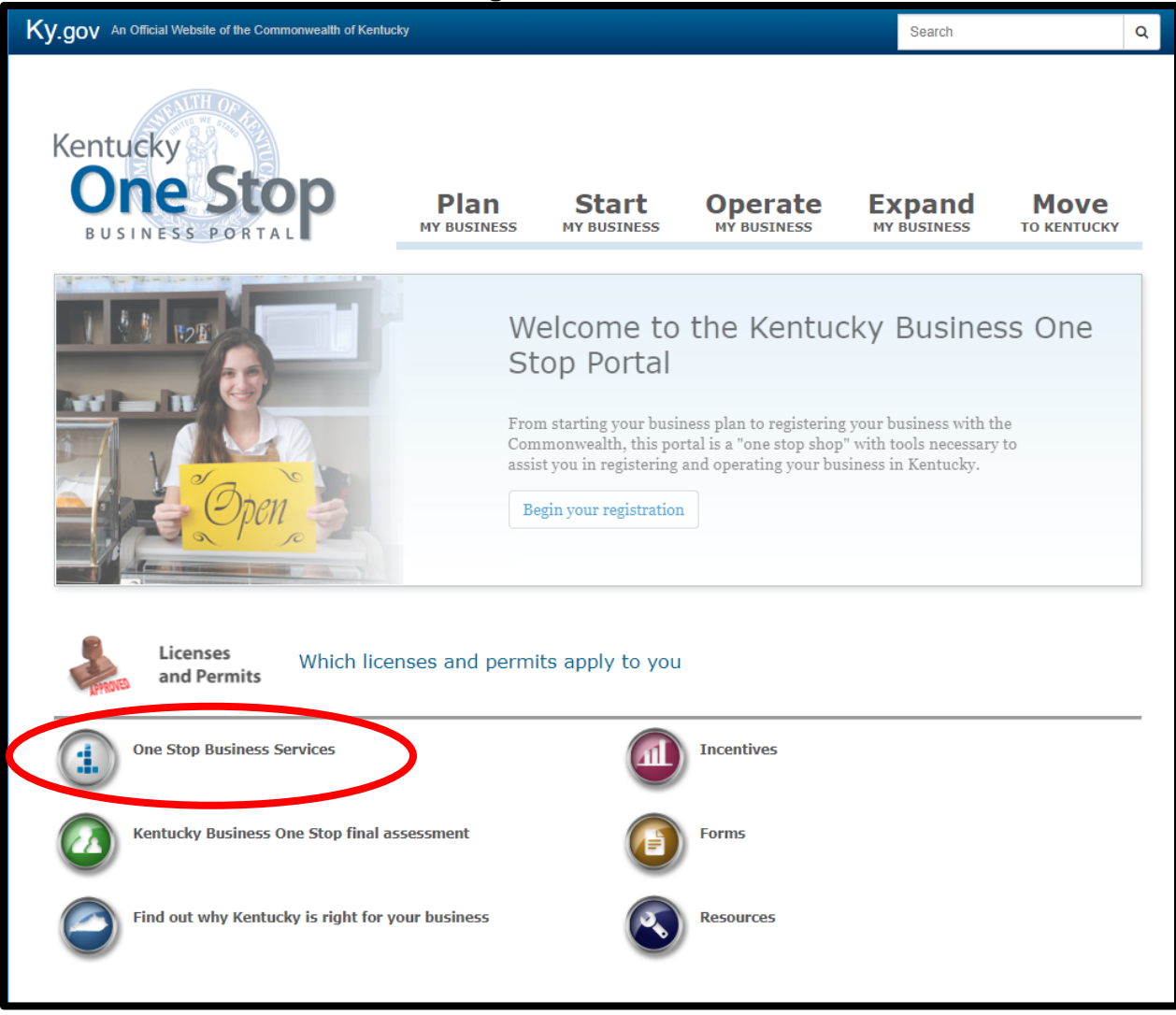

**Figure 1 - KYBOS Service Portal**

3) Select " If you do not have a user account, click here to create one" link on the right side of the webpage (See Figure 2).

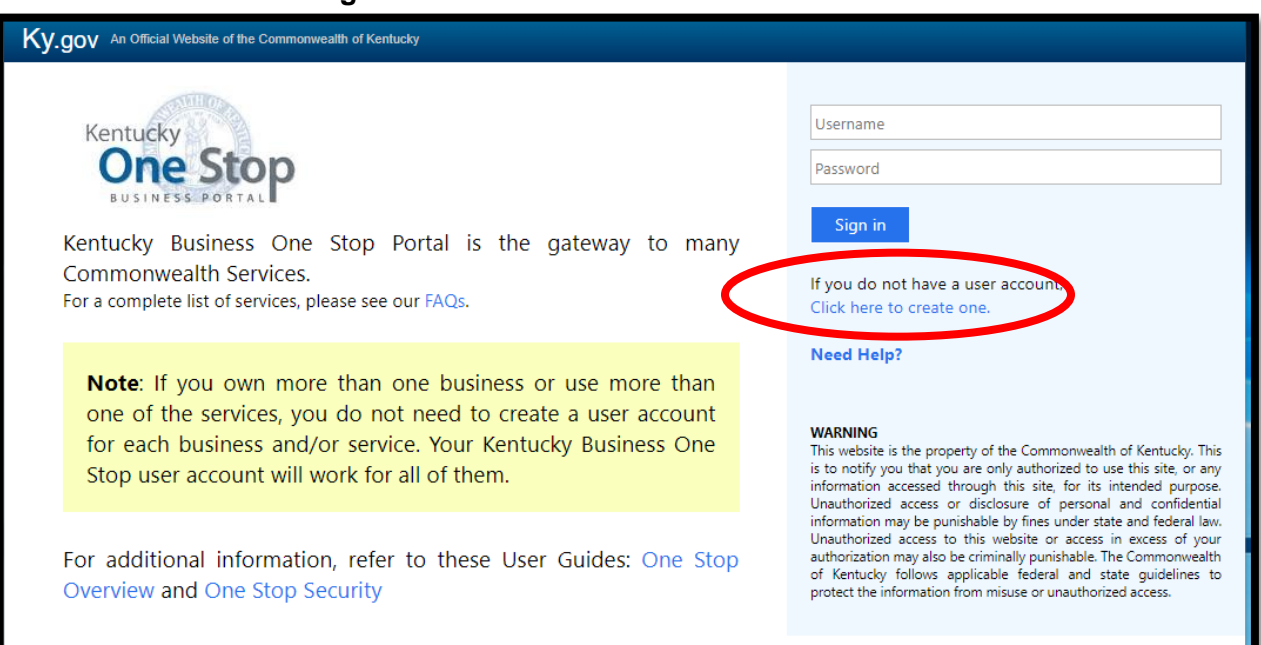

**Figure 2 - Create KYBOS User Account**

4) All fields designated with an asterisks \* must be completed before the **Blue** Create Account button can be selected (See Figure 3). Optional profile information can be entered but is not required to create an account.

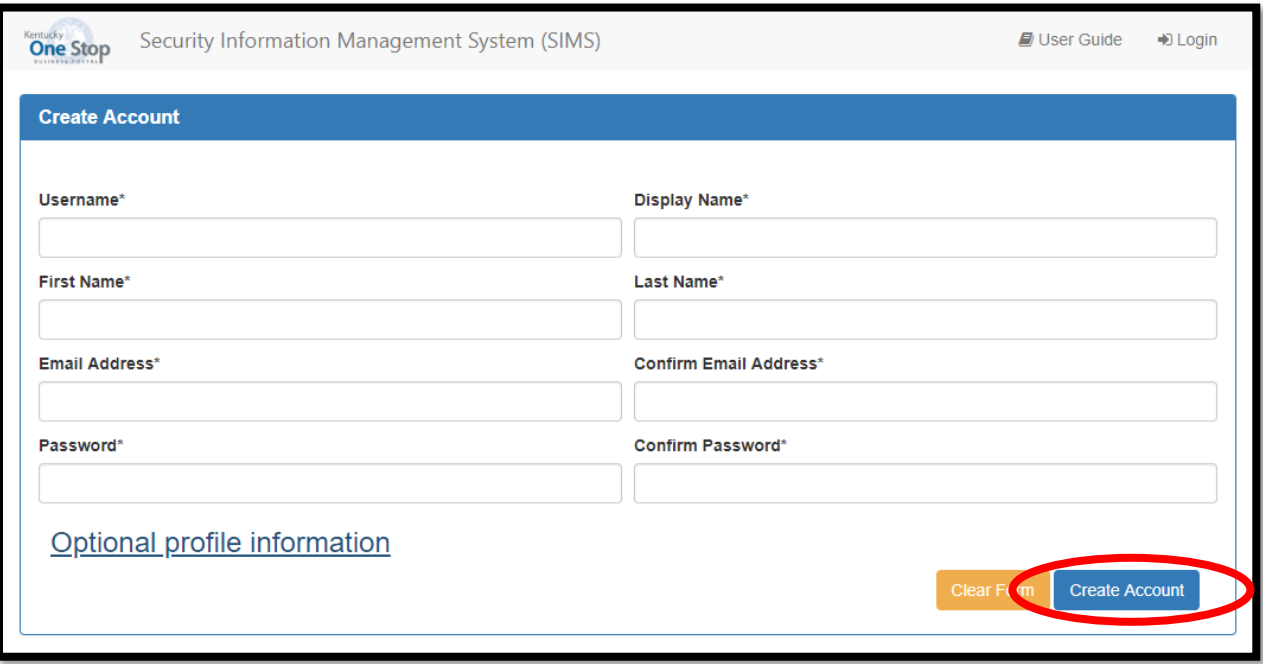

**Figure 3 - KYBOS User Profile**

- 5) KYBOS will send confirmation to the email you provided with instructions to complete your KYBOS account set up.
- 6) After your KYBOS account has been successfully created you are ready to copy/paste or enter the link below in your browser to request access to CHAF.

## **Non-KYTC Users Link:** <https://apps.transportation.ky.gov/pdp>

7) The User Profile window will open (See Figure 4). Enter your information in the User Profile boxes, making sure all fields are complete.

- You must prefix your username with "**citz\**" so that it appears as "**citz\username**"

8) Press the blue save button.

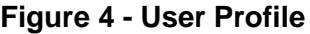

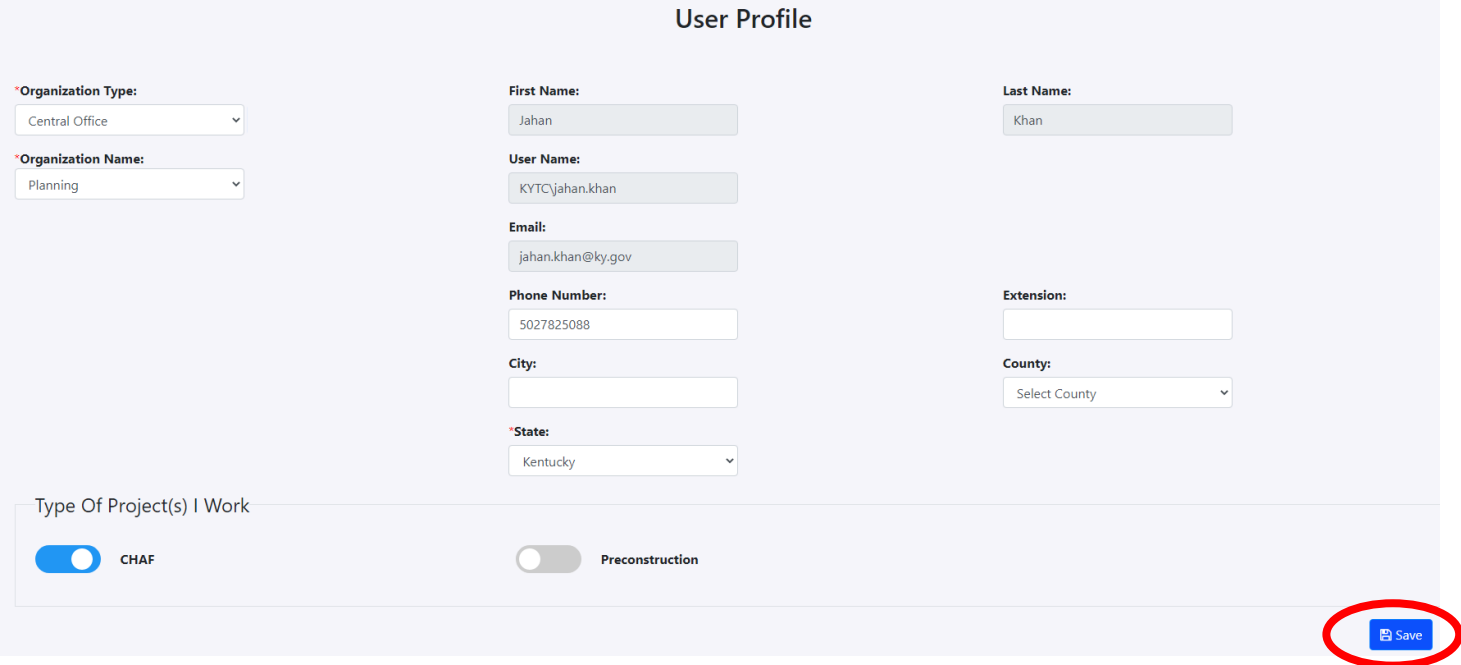

- 9) After the User Profile is completed and saved, send an email to the KYTC Central Office CHAF Program Manager [\(Jahan.khan@ky.gov\)](mailto:Jahan.khan@ky.gov) stating your User Profile has been submitted and is ready for review.
- 10) A notification of approval or denial will be sent via email by the CHAF Program Manager.
- 11) When CHAF authorization has been approved, access to CHAF can be obtained by clicking the link in the authorization email or using the link in step 6 above.